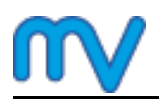

# **OpenIFS practical exercises with Metview (Stockholm)**

**URL: Date: Author:** Sandor Kertesz 09-Jun-2014 15:37 https://software.ecmwf.int/wiki/pages/viewpage.action?pageId=33719209

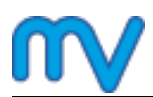

### **Table of Contents**

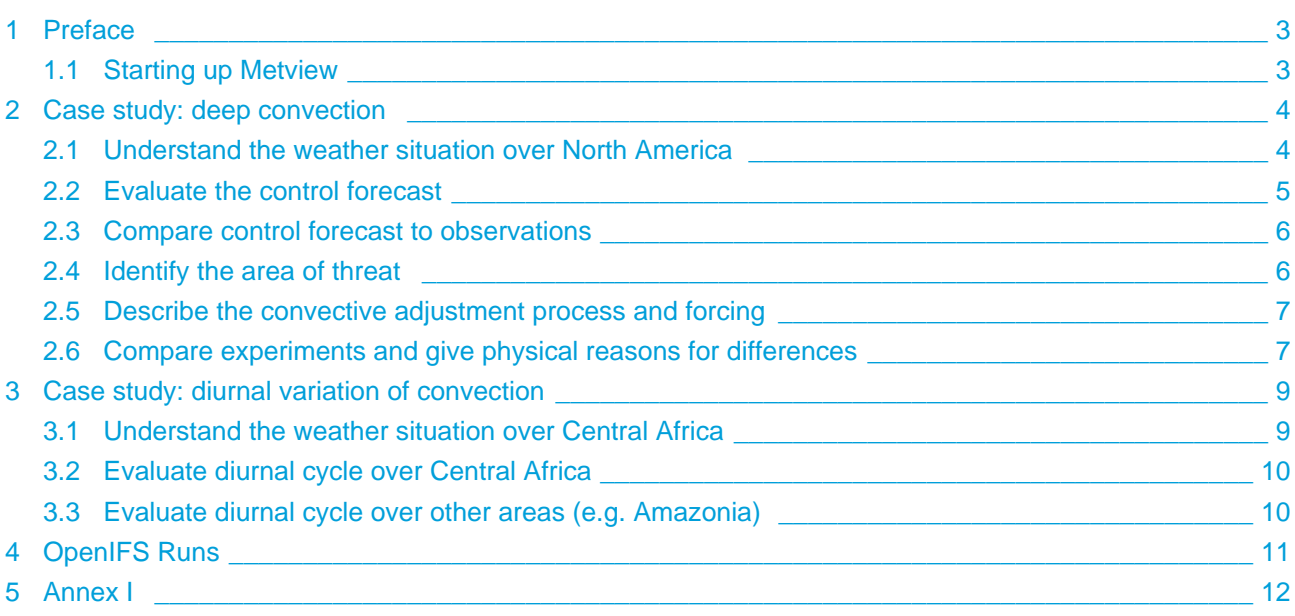

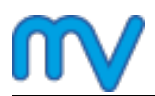

### <span id="page-2-0"></span>**1 Preface**

These practicals feature two case studies (deep convection and diurnal cycle) based on fields derived from runs with **IFS CY40r1** (the current operational version at ECMWF). There are also additional **OpenIFS** experiments available. If time permits, you can compare these simulations to one another or to the IFS runs used in the case studies.

Please see **Annex I** for the full list of fields/experiments.

### <span id="page-2-1"></span>**1.1 Starting up Metview**

First, start Metview as described below:

- Start virtual machine (see separate handout)
- Open a terminal window by clicking on the 'terminal' icon in the system tray
- Type the command:

metview -desktop

Once Metview is up and running open folder 'openifs'. You will work in subfolders 'deep\_conv', 'dcycle' and 'openifs\_runs'

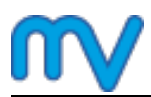

### <span id="page-3-0"></span>**2 Case study: deep convection**

On 27 April 7pm local time (00UTC 28 April), tornadoes hit towns north and west of Little Rock, Arkansas.

#### **Key questions/tasks**

- 1. Understand the **weather situation** resulting in tornadoes
- 2. Evaluate the **control forecast** and compare it to the analysis and observations
- 3. What is the **area of threat** according to the control forecast?
- 4. How does the **convective adjustment** process takes place and and what is the role of large scale forcing (why and where it happens)?
- 5. What difference does deep convection parametrization make? Compare **control** vs. **nodeep** case and give physical reasons for the differences.

 $\bigcirc$ Please enter folder 'deep conv' to start working.

### <span id="page-3-1"></span>**2.1 Understand the weather situation over North America**

**Overlay GOES infra red (10.0 m) satellite images with MSLP analysis**

- 1. Visualise map\_usa\_sat
- 2. Drop goes\_ir.grib and sat\_shade into the plot together
- 3. To overlay with mslp also drop mslp\_for\_sat and mslp\_green into the plot together

**Plot analysis in various layouts**

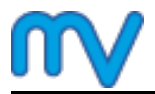

### **Plot analysis in various layouts** Macro an\_ls\_1x1.mv plots *analysis* fields over North-America. **Change plot contents** The plot contents can be changed by editing the **plot1** variable in the macro. By default an overlay of 500 hPa temperature and geopotential is generated: plot1=["t500","z500"] To plot other parameters e.g. 500 hPa wind just change **plot1**:  $plot1 = ["wind500|"]$ You will find the list of available parameters in the macro. **Change plot layout** The number of maps appearing in the plot layout can be 1, 2, 3 or 4. Macro an\_ls\_2x2.mv demonstrates how to plot a four-map layout in a similar fashion to the one-map layout. The only difference here is that you need to define four plots instead of one, like this: #Define plots (min 1 - max 4) plot1="mslp" plot2=["speed200", "z200"] plot3="wind10" plot4="t850" plots=[plot1,plot2,plot3,plot4]

### <span id="page-4-0"></span>**2.2 Evaluate the control forecast**

#### **Plot control forecast**

Use the ctl\_1x1.mv and ctl\_2x2.mv macros to visualise the *control* forecast. You can change the fields to plot exactly in the same way as it was shown above for the analysis.

#### **Plot ENS fields to estimate the uncertainty in the forecast**

There is a set of macros with the name of  $en_{\alpha}$ , mv to plot ENS forecast field. Each plots a map with the ensemble mean and spread (shaded) of the corresponding parameter. You should not edit these macros just use them 'as is'.

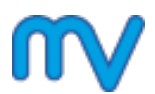

### <span id="page-5-0"></span>**2.3 Compare control forecast to observations**

#### **Compare precipitation forecast to radar**

Macro fc\_to\_radar.mv generates a two-map plot showing the 1h total precipitation forecast together with the precipitation measurements derived from NEXRAD.

#### **Compare control to analysis fields**

Use macro ctl\_to\_an\_1r.mv to compare *control* to *analysis* . This macro generates a plot with two maps next to each other, the first showing the *control* forecast while the second one the *analysis*.

#### $\mathbf \Theta$ **Change plot contents and layout**

The plot contents can be changed by editing the **row1** variable in the macro. By default two map of 2m temperature is generated:

 $row1=["t2"]$ 

To compare other parameters e.g. 500 hPa wind just change **row1**:

#### $row1=["wind500"]$

You will find the list of available parameters in the macro. There is a two-row version of this macro to comparing two parameters at the same time: ctl\_to\_an\_r2.mv. You can edit it in a similar manner.

#### **Compare control to synop observations**

Use macros ctl\_to\_synop\_\*\_.mv to compare control to synop observations at a given time for a given parameter. These macros generates plots featuring 3 maps: one for the forecast, one for the analysis and one for the difference between them.

You will find the list of available dates in the macros

### <span id="page-5-1"></span>**2.4 Identify the area of threat**

#### **Plot control forecast**

Use macro ctl\_threat\_2x2.mv to generate a four-map plot with the parameters most useful for identifying the area where tornadoes could possibly occur. (Naturally, you can edit this macro to define your own choice of parameters).

If you wish to mark your area (as a rectangle) in the plot just edit the cre area.my macro and drop it into the plot.

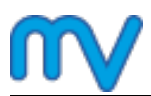

### <span id="page-6-0"></span>**2.5 Describe the convective adjustment process and forcing**

#### **Create tephigrams for observations at Little Rock**

The tephi\_obs.mv macro generates a tephigram from the radiosonde observations taken at **Little Rock** at two different times.

Edit the macro to

- set the times to compare
- change the colour of the profiles

**Create tephigrams for the control forecast**

Use the tephi\_ctl.mv macro to plot tephigrams from the control forecast at two different time steps for your selected location.

Edit the macro to

- define the location
- set the times to compare
- change the colour of the profiles

Please note that the GRIB data for tephigram rendering is only available over this domain: S: 28, N: 42, W: -100, E: -88

If you wish to mark your tephigram location on a map (rendered as a filled circle) just edit the cre point.mv macro and drop it into any of the plots.

### <span id="page-6-1"></span>**2.6 Compare experiments and give physical reasons for differences**

#### **Plot nodeep forecast**

Use macros nodeep\_1x1.mv and nodeep\_2x2.mv to generate similar plots as for the control forecast.

#### **Compare control and nodeep forecast**

Use macro ctl\_to\_nodeep\_1x2.mv to compare one parameter from control to nodeep in a very similar way to how you compared *control* to the *analysis*. There is another version of this macro to compare two parameters at the same time: ctl\_to\_nodeep\_2x2.mv.

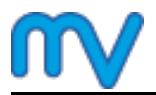

### **Create tephigrams for the nodeep forecast**

Use macro tephi\_nodeep.mv and customise the location and times in it to plot the tephigrams.

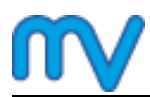

### <span id="page-8-0"></span>**3 Case study: diurnal variation of convection**

#### **Key questions/tasks**

- 1. What difference and why does diurnal variation of convection make?
- 2. Describe the phase and amplitude of (scaling) of the precipitation with the different experiments with respect to surface heat fluxes.
- 3. What is it that scales precipitation flux? Compare buoyancy flux with enthalpy. Think about the effect of local heating combined with atmospheric moisture. What is the role of large scale in this case?
- 4. How important is the correct diurnal cycle of precipitation and radiation for 2m temperature and dewpoint forecast?
- 5. Compare differences between Central Africa and other areas (e.g. Amazonia)

 $\bigcirc$ Please enter folder 'dcycle' to start working.

### <span id="page-8-1"></span>**3.1 Understand the weather situation over Central Africa**

**Plot gridded 24-hour precipitation observations**

- 1. Visualise icon map\_caf
- 2. Drop rain24h\_obs.grib into the plot
- 3. Drop tp\_24h\_shade into the plot

**Plot METOSAT water vapour (6.2 m) images**

- 1. Visualise icon map\_caf\_sat
- 2. Drop meteosat\_wv.grib into the plot
- 3. Drop wv\_shade into the plot

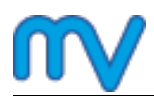

### <span id="page-9-0"></span>**3.2 Evaluate diurnal cycle over Central Africa**

#### **Compare area-averaged total precipitation for control and nodcycle**

Use macro cmp\_prec.mv to compare the temporal evolution of total precipitation averaged over Central Africa.

If you want to mark the area selection on a map just edit the cre\_area.mv macro and drag it into the map/plot.

**Plot area-averagred surface fluxes for control and nodcycle**

Use macros ctl\_flux.mv and nodcycle\_flux.mv to plot the temporal evolution of averaged fluxes over Central Africa.

**Plot t2 and td2 forecasts and observation for selected locations**

Macro cmp\_to\_synop.mv plots the temporal evolution of the 2m temperature and dewpoint forecasts ( contol and nodycycle) and synop observations at a selected WMO station.

Please edit the macro to change the station. To have an idea about the available stations either visualise plot\_stations.mv or drop cre\_stations.mv into an existing map/plot.

### <span id="page-9-1"></span>**3.3 Evaluate diurnal cycle over other areas (e.g. Amazonia)**

#### **Find other areas of interest**

Macro oper\_prec\_6h.mv plots a global 6h precipitation forecast to help you find an area (you can use t p\_shade to customise the plot).

#### **Compare precipitation and surface fluxes for control and nodcycle**

Just set the area in cmp\_prec\_other.mv , ctl\_flux\_other.mv and nodcycle\_flux\_other.mv to create similar plots like you did for Central Africa.

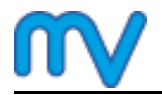

### <span id="page-10-0"></span>**4 OpenIFS Runs**

The **OpenIFS** model was modified to include the diurnal correction for convection, present in the above IFS experiments. A number of experiments were also run with OpenIFS for these cases (see **Annex I** for details). As OpenIFS is based on an older cycle of IFS, the forecasts will be different from the IFS experiments, largely because of changes to the physical parametrizations.

If time permits, try comparing one of these experiment to the IFS simulations.

**Please enter folder 'openifs\_runs' to start working.** 

You will find a number of template macros here. You can guess what the macros are for from their name (using your experience from the case studies). They are to plot individual experiments or compare any two experiments (OpenIFS or IFS). You just need to set the input file name and experiment label in the macros accordingly. Please see **Annex I** for the file path of each experiment.

#### **A** Run your own simulation

The above experiments can be run with OpenIFS on your own installation. Please refer to the separate handout. All the initial files are provided on the virtual machine.

## <span id="page-11-0"></span>**5 Annex I**

The table below gives you an overview about the **IFS CY40R**1 datasets used for the case studies.

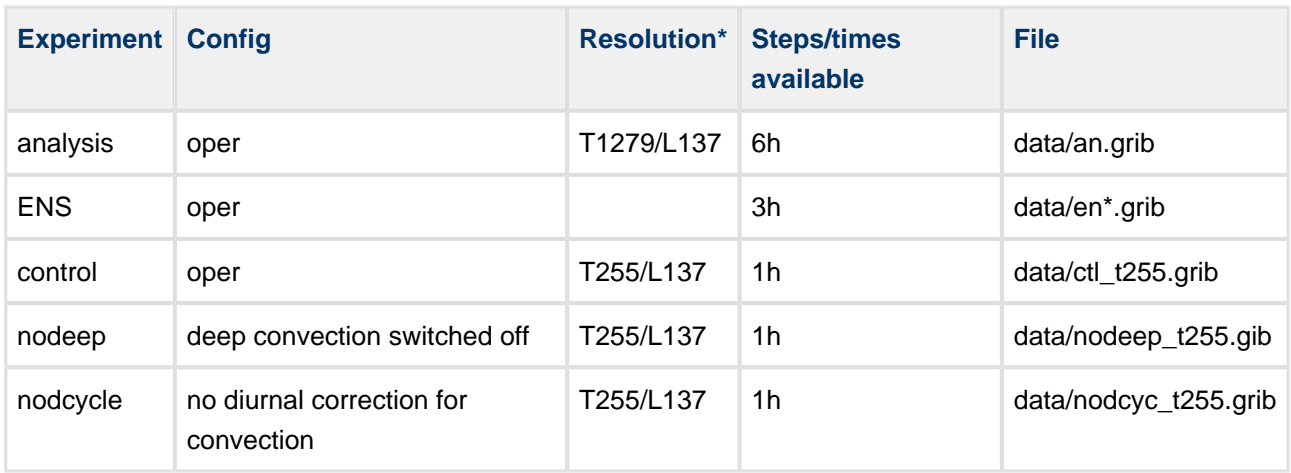

\* For the practicals the original fields were post-processed and interpolated onto a 0.8°x0.8º grid with Metview.

The table below gives you an overview about the **OpenIFS** datasets available with a **1h** temporal resolution.

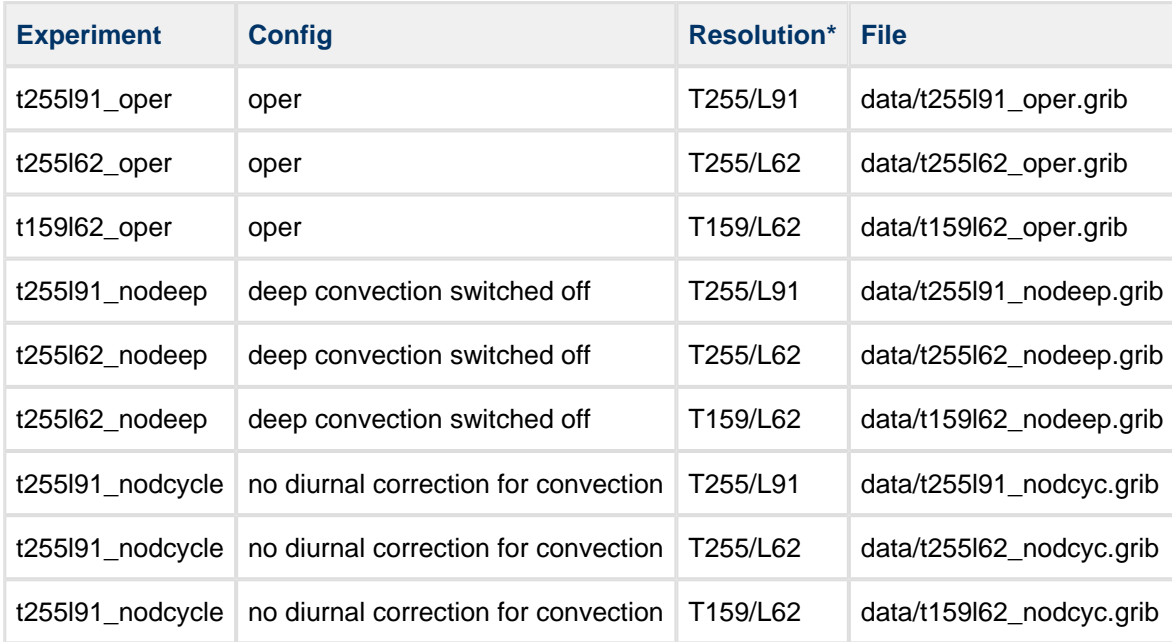

\* For the practicals the original fields were post-processed and interpolated onto a 0.8°x0.8º grid with Metview.